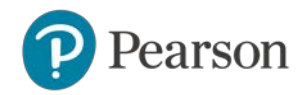

## **W PRZYPADKU DZIECI PONIŻEJ 13-GO ROKU ŻYCIA, KONTO POWINNO BYĆ ZAŁOŻONE Z DANYMI RODZICA**

Aby zarejestrować się do eDesku na stronie edesk.pearson.pl:

- 1. Przejdź na w[ww.pearson.pl](http://www.pearson.pl/)
- 2. Kliknij LOGOWANIE/ REJESTRACJA

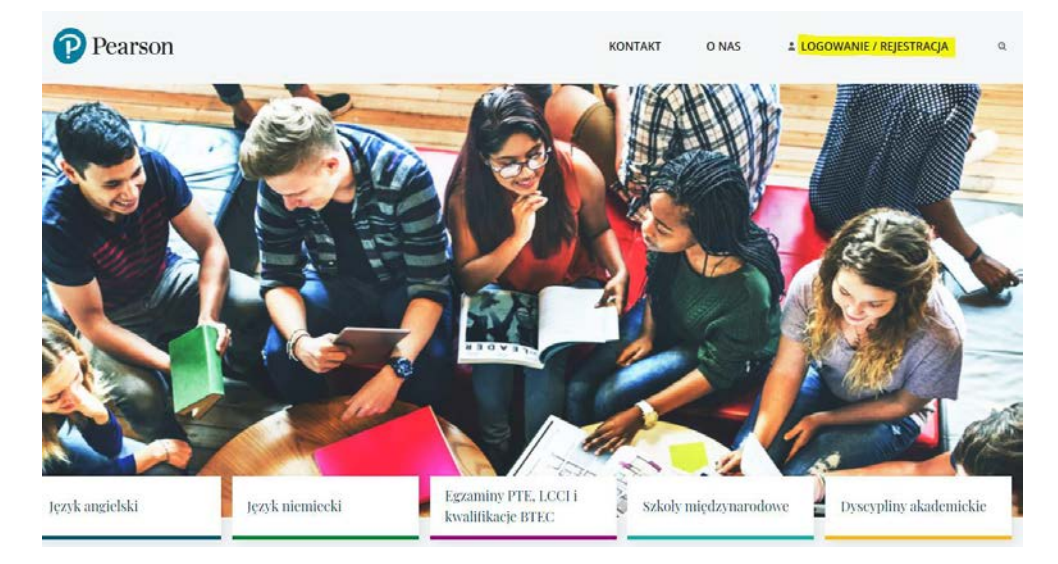

3. Kliknij ZAREJESTRUJ SIĘ w sekcji Rejestracja dla Uczniów / Studentów / Rodziców

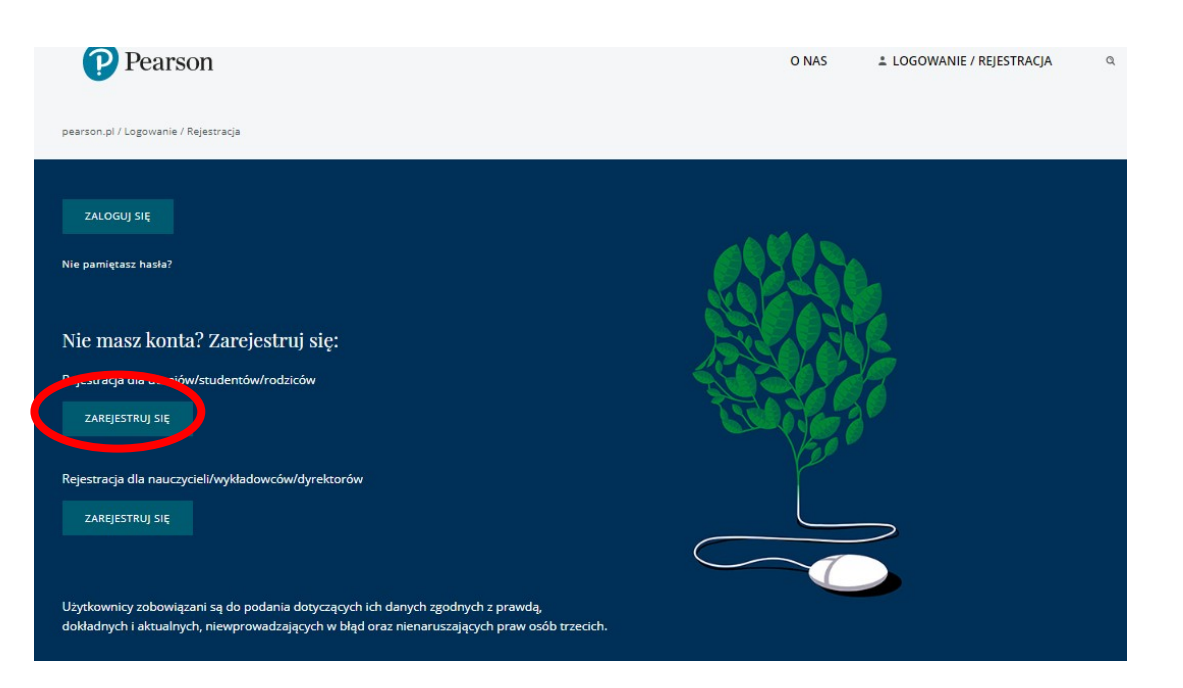

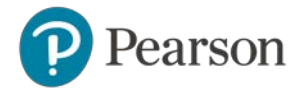

4. Wybierz z listy rolę (Kim jesteś) oraz wpisz swoje podstawowe dane osobowe oraz utwórz hasło do serwisu eDesk.

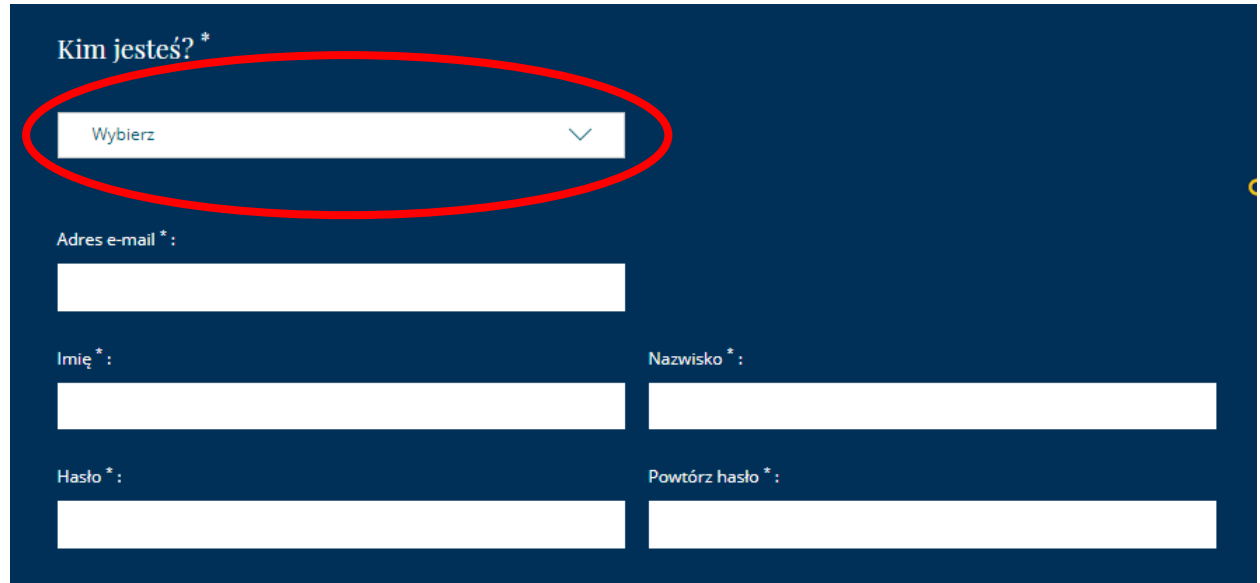

- 5. Zaakceptuj zgody
- 6. Kliknij ZAŁÓŻ KONTO

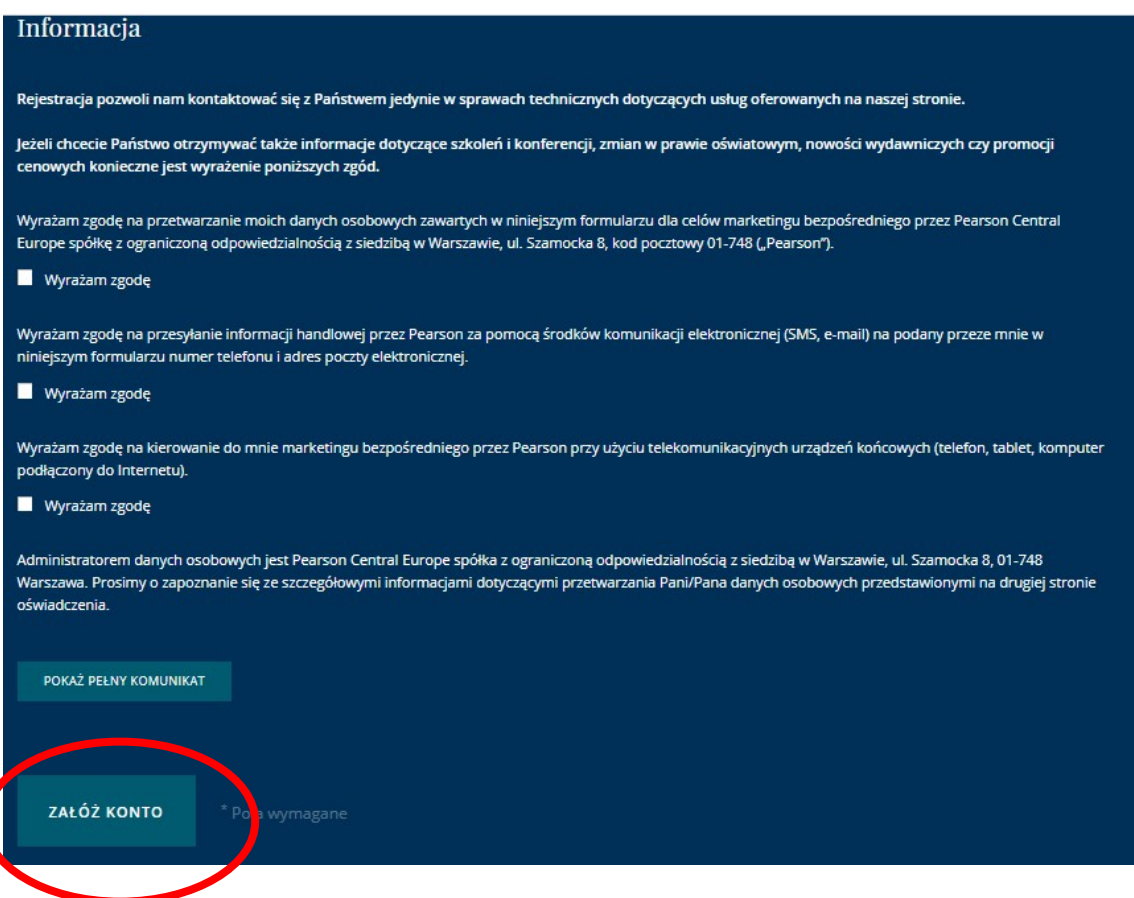

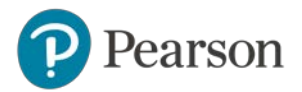

- 7. Przejdź do swojej skrzynki mailowej i aktywuj konto klikając w link zawarty w mailu potwierdzającym założenie konta (sprawdź SPAM)
- 8. Po zakończonej rejestracji przejdź do eDesku (eDesk.pearson.pl)

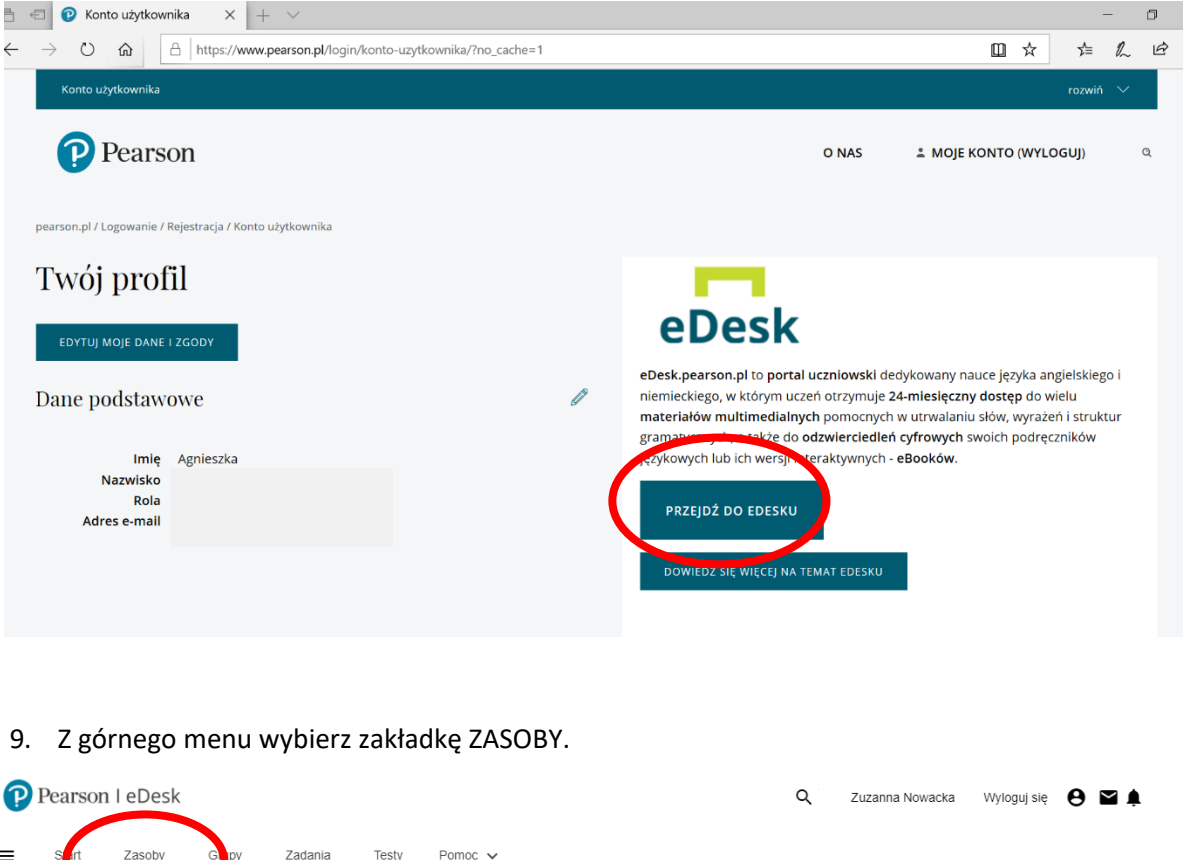

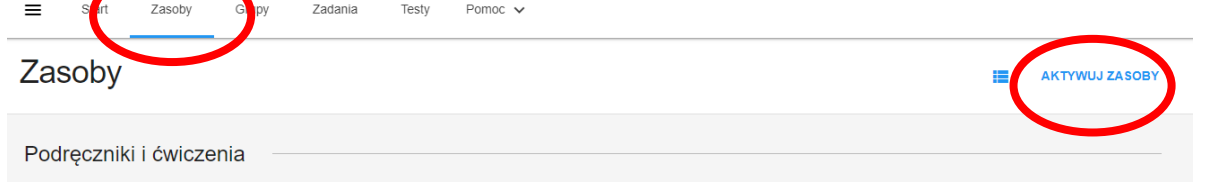

10. Po prawej stronie kliknij AKTYWUJ ZASOBY, aby wprowadzić kod, który aktywuje dostęp do danego materiału.

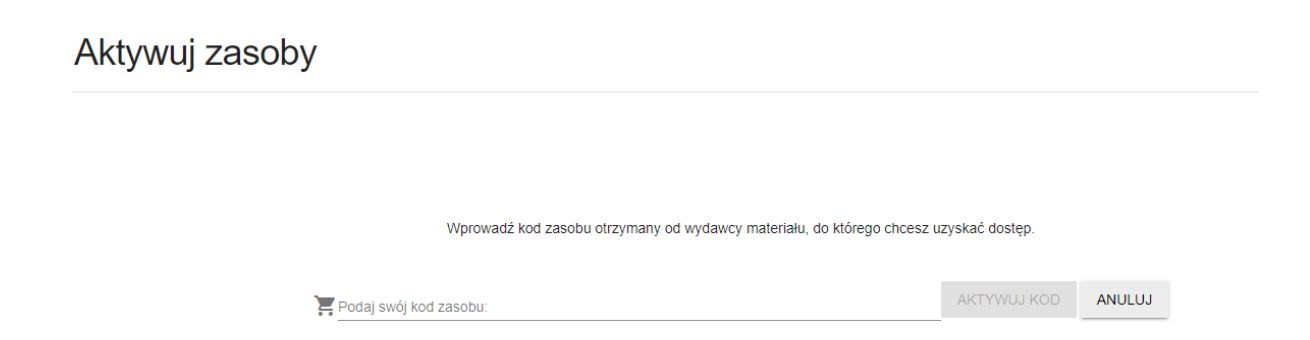

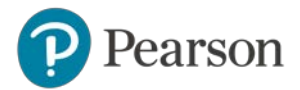

11. Wszystkie aktywowane zasoby wyświetlą się w zakładce ZASOBY w odpowiednich sekcjach np. Podręczniki i ćwiczenia, Pliki audio, Materiały dodatkowe.

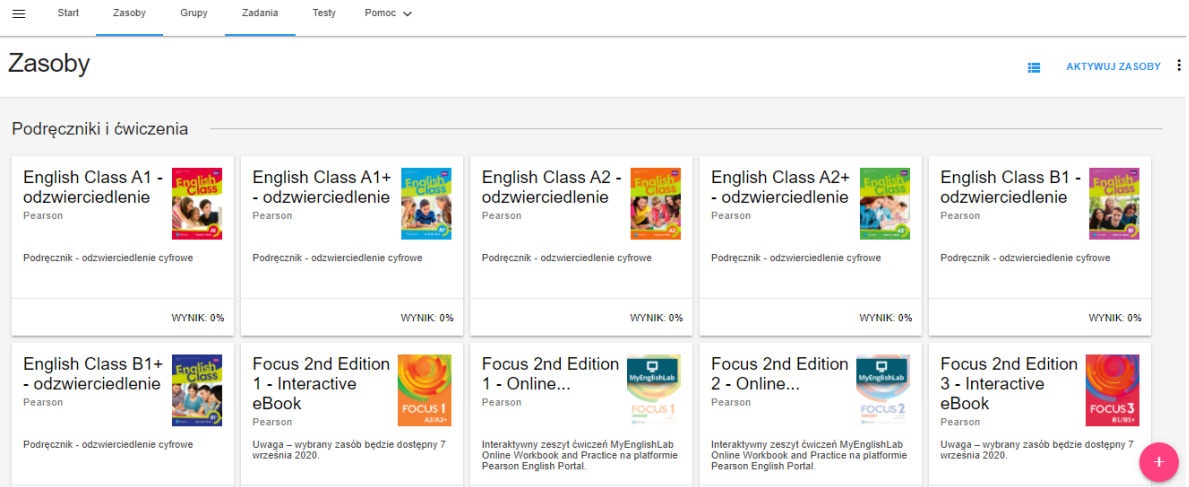